# HTML5 APPS for APEX and SOLIX

## User Guide

532953-1EN\_A

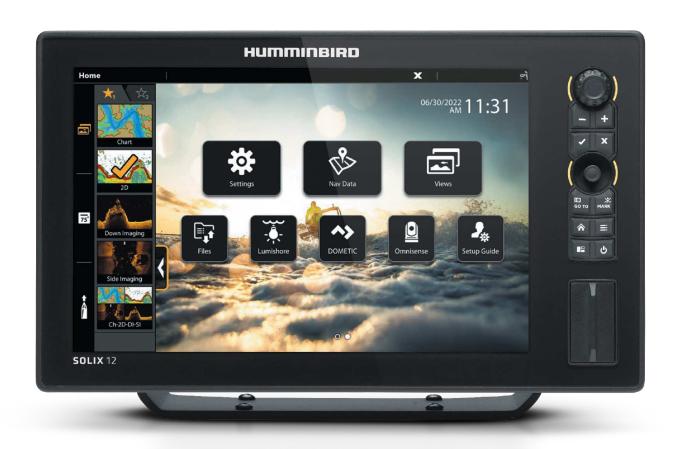

| TABLE OF CONTENTS |     |                                 |
|-------------------|-----|---------------------------------|
|                   | . 6 | Omnisense11Contact Humminbird15 |

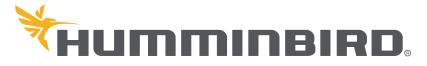

## THANK YOU!

Thank you for choosing Humminbird®, the #1 name in marine electronics. Humminbird has built its reputation by designing and manufacturing top quality, thoroughly reliable marine equipment. We encourage you to read this operations manual carefully in order to get the full benefit from all the features and applications of your Humminbird product.

Contact Humminbird Technical Support through our Help Center at https://humminbird-help.johnsonoutdoors.com/hc/en-us.

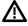

**WARNING!** This device should not be used as a navigational aid to prevent collision, grounding, boat damage, or personal injury. When the boat is moving, water depth may change too quickly to allow time for you to react. Always operate the boat at very slow speeds if you suspect shallow water or submerged objects.

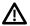

**WARNING!** The electronic chart is an aid to navigation designed to facilitate the use of authorized government charts, not to replace them. Only official government charts and notices to mariners contain all of the current information needed for the safety of navigation, and the captain is responsible for their prudent use.

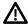

**WARNING!** Humminbird is not responsible for the loss of data files [waypoints, routes, tracks, groups, recordings, etc.] that may occur due to direct or indirect damage to the unit's hardware or software. It is important to back up your control head's data files periodically. Data files should also be saved to your computer before restoring the control head defaults or updating the software. Visit our Web site at **humminbird.com** and download your control head operations manual for details.

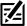

**NOTE:** Some features discussed in this manual require a separate purchase. Every effort has been made to clearly identify those features.

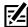

**NOTE:** The illustrations in this manual may not look the same as your product, but your product will function in a similar way.

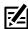

NOTE: To purchase accessories for your control head, visit our Web site at humminbird.com or contact Humminbird Technical Support through our Help Center at https://humminbird-help.johnsonoutdoors.com/hc/en-us.

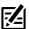

**NOTE:** The procedures and features described in this manual are subject to change without notice. This manual was written in English and may have been translated to another language. Humminbird is not responsible for incorrect translations or discrepancies between documents.

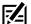

**NOTE:** Product specifications and features are subject to change without notice.

**ENVIRONMENTAL COMPLIANCE STATEMENT:** It is the intention of Johnson Outdoors Marine Electronics, Inc. to be a responsible corporate citizen, operating in compliance with known and applicable environmental regulations, and a good neighbor in the communities where we make or sell our products.

**WEEE DIRECTIVE:** EU Directive 2002/96/EC "Waste of Electrical and Electronic Equipment Directive (WEEE)" impacts most distributors, sellers, and manufacturers of consumer electronics in the European Union. The WEEE Directive requires the producer of consumer electronics to take responsibility for the management of waste from their products to achieve environmentally responsible disposal during the product life cycle.

WEEE compliance may not be required in your location for electrical & electronic equipment (EEE), nor may it be required for EEE designed and intended as fixed or temporary installation in transportation vehicles such as automobiles, aircraft, and boats. In some European Union member states, these vehicles are considered outside of the scope of the Directive, and EEE for those applications can be considered excluded from the WEEE Directive requirement.

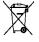

This symbol [WEEE wheelie bin] on product indicates the product must not be disposed of with other household refuse. It must be disposed of and collected for recycling and recovery of waste EEE. Johnson Outdoors Marine Electronics, Inc. will mark all EEE products in accordance with the WEEE Directive. It is our goal to comply in the collection, treatment, recovery, and environmentally sound disposal of those products; however, these requirements do vary within European Union member states. For more information about where you should dispose of your waste equipment

for recycling and recovery and/or your European Union member state requirements, please contact your dealer or distributor from which your product was purchased.

**ROHS STATEMENT:** Product designed and intended as a fixed installation or part of a system in a vessel may be considered beyond the scope of Directive 2002/95/EC of the European Parliament and of the Council of 27 January 2003 on the restriction of the use of certain hazardous substances in electrical and electronic equipment.

APEX™, Humminbird®, and SOLIX® are trademarked by or registered trademarks of Johnson Outdoors Marine Electronics, Inc.

Adobe, Acrobat, Adobe PDF, and Reader are either registered trademarks or trademarks of Adobe Systems Incorporated in the United States and/or other countries.

microSD and SD are trademarks or registered trademarks of SD-3C, LLC in the United States, other countries or both.

© 2022 Johnson Outdoors Marine Electronics, Inc. All rights reserved.

## INTRODUCTION

Humminbird APEX and SOLIX G3 units now have HTML5 app integration with select third party marine electronics. This means you can control compatible products directly from you fish finder using an Ethernet connection. These apps will appear as Tools on your Home screen.

**Home Screen with Tools Displayed** 

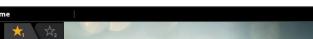

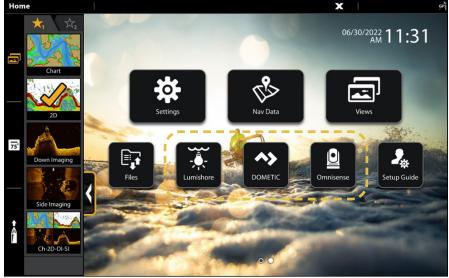

Make sure you are running the following software version:

• 4.070 or later

## Compatible Partners

Humminbird has HTML5 compatibility with the following partners. Other partners are planned to be added with future software updates.

| Manufacturer | Product Name                   | Category       | lcon      | Web Site                           |
|--------------|--------------------------------|----------------|-----------|------------------------------------|
| Lumishore    | Lumi-Link Command Center       | LED lighting   |           | https://www.lumishore.com          |
| Dometic      | Dometic MDI Controller         | Digital switch | DOMETIC   | https://www.dometic.com            |
| Omnisense    | Ulysses Micro and Mini Cameras | Thermal camera | Omnisense | https://omnisense-<br>systems.com/ |

For information and instructions about using these third party applications, visit their website.

3 Introduction

### Set Up

The HTML5 compatible products have plug-and-play compatibility with Humminbird. Simply connect the third party device to your Ethernet switch, and your APEX/SOLIX will automatically add the Tool to your Home screen. Y

Supplies: You may require an Ethernet switch and an AS EC Chart - PC Networking Cable.

Humminbird can support up to 6 HTML5 applications at one time.

You can confirm your connection and IP address by viewing Network Info in the Settings menu.

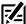

**NOTE:** Use the Network Information screen to troubleshoot your connection. If there is an IP address listed, the device should connect to the fish finder. If there is no IP address, then check the device connection and power.

#### **Network Information**

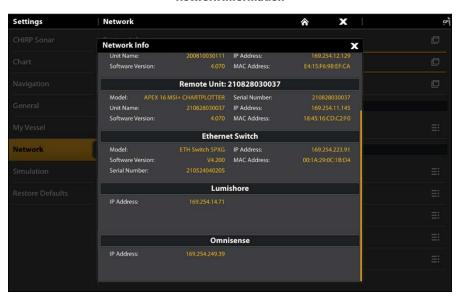

Introduction 4

### Update Your Control Head Software

Make sure you have the most up-to-date software on your Humminbird control head. See your control head operations manual for additional information about updating software.

**Supplies:** In addition to your Humminbird equipment, you will need a computer with Internet access and a formatted 32GB SD or microSD card.

1. Before the control head software is updated or restored to system defaults, export your navigation data and copy your screen snapshots to an SD or microSD card. See your control head operations manual for instructions.

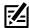

**NOTE:** Humminbird is not responsible for the loss of data files (waypoints, routes, tracks, groups, snapshots, recordings, etc.) that may occur due to direct or indirect damage to the unit's hardware or software. It is important to back up your computer and control head data files periodically.

2. Install a formatted SD or microSD card into the computer card slot.

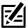

NOTE: Do not use an SD or microSD card that is either more or less than 32 GB.

- 3. Go to humminbird.com, and click Support > Software Updates.
- 4. Click on your control head series. The available models are listed under each series.
- 5. Click on the link for your unit model. This will take you to the software update page.
  - Read the notices and instructions, and select the **Download** link at the bottom of the screen.
  - Follow the on-screen prompts to save the software file to the SD or microSD card.
- 6. Insert the SD or microSD card (with the software file) into the control head card slot.
- 7. Power on your Humminbird control head. Start Normal mode.

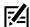

**NOTE:** When you install the SD or microSD card with the software file into your control head, the control head will detect the update and provide an automatic prompt to install the software. You can follow the prompts or choose to install the software at a later time. See your control head operations manual for more information.

5

- 8. Follow the on-screen prompts to update the control head software.
- 9. When the software update is complete, remove the SD or microSD card from the control head card slot.
- 10.Restart: If you don't have any other software updates to install, power off the control head, and restart it.

Introduction

## LUMISHORE

You can control your Lumishore EOS and LUX LED lighting directly through the Lumishore Tool on your APEX or SOLIX unit. The Lumi-Link Command Center connects to your APEX/SOLIX through a single plug-8-play cable. The Lumishore tool includes full color selection, slide bars for quick adjustments to brightness and white balance, optional presets and pre-programmed effect modes. You can also update the Lumishore firmware from your fish finder and import and export lighting settings to an SD card.

#### Open the Lumishore Tool on APEX/SOLIX

- 1. Press the HOME key.
- 2. Select the Lumishore tool.

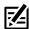

NOTE: You may have to scroll to the right to view more Tools.

#### **Lumishore Tool**

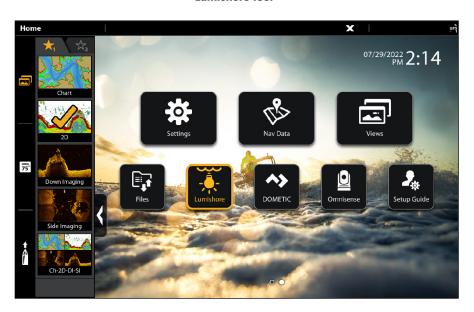

#### Set Up

The set up discovers lights that are attached to the network and allows the user to select between a Single Zone or Multi Zone mode display.

- 1. Tap the Setup Menu.
- 2. Select Preferences.
- 3. Enter the password. The default password is "0000".
- 4. Select Light Setup.
- 5. Select Light Discovery.
- 6. Verify that all lights have been found.
- 7. Tap Setup as a Single Zone or Setup as Multi Zone.
- 8. Tap Wink Light to identify it on the vessel. The light will flash RGB.
- 9. Edit the light position relative to the vessel. Refer to the Lumishore Command Center Operations Manual for more information.
- 10. Repeat for each light and tap Save.

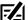

NOTE: For more information about setting up your zones and updating the firmware, see the Lumi-Link Command Center Setup and User Guide.

Lumishore 6

#### **Lumishore Setup**

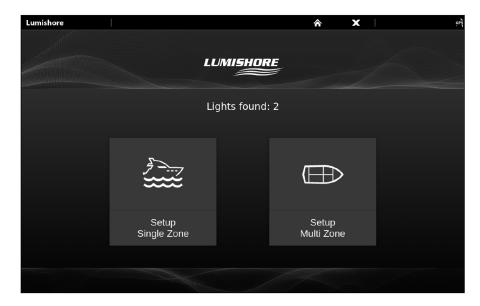

## **Using the Lumishore Tool**

Using the Lumishore Tool, users can select the color, effect and intensity of the lighting, and these preferences can be saved as a lighting scene.

The function bar includes the following options: color palettes, preset colors, cycle, strobe, sweep and sound to light.

#### **Lumishore Tool**

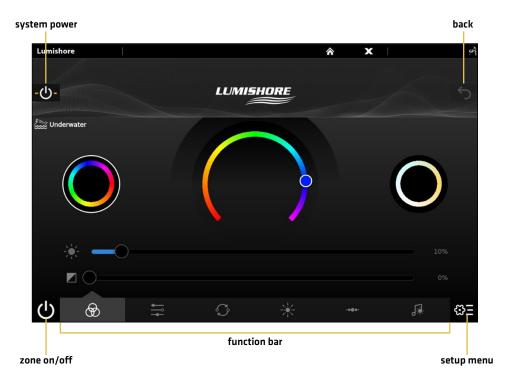

7

Lumishore

| Function Icon | Function Description                                                                                                    |
|---------------|----------------------------------------------------------------------------------------------------|
| <b>⊗</b>      | Color Wheel: Select from color wheel for full color or cold and warm whites. Use horizontal slider bars for quick adjustments to lighting intensity and white balance in each color. |
| <del>-</del>  | Presets and Favorites: Select to control lighting across multiple zones with optional presets.                                                                                       |
| S             | Cycle: Select pre-programmed lighting cycles or customize the speed.                                                                                                    |
|               | Strobe: Select pre-programmed strobe effects.                                                                                                    |
| ••••••        | Sweep: Select pre-programmed sweep effects or customize the speed.                                                                                                    |
| <b>√</b>      | Sound-to-Light: Select to enable built-in light-to-sound remote control.                                                                                                    |

## **Changing the Password**

Lumishore has two levels of password protection. In the Preferences menu, you can choose your level of protection and change the password from the default setting.

- 1. Press the Setup Menu.
- 2. Select Preferences.
- 3. Enter the password. The default password is "0000".
- 4. Select one of the following options:
  - Full Lock Tap to disable the ability to create and edit zones and scenes without a password.
  - Partial Lock Tap to disable the ability the ability to create and edit zones without a password. Users will still be able to create and edit scenes.
  - Set Password Tap to change the default password to a custom 4-digit number.

Lumishore 8

## DOMETIC

The Dometic interface provides an HTML5 Digital Switching screen where you can control your switches on your fish finder. The Dometic DCM is connected through the Ethernet and the NMEA 2000 Network.

Dometic compatibility with SOLIX and APEX enables central control of digital switching, ride adjustment, interior/exterior lights, climate control, water and waste management, and much more.

#### **Open the Dometic Tool**

- 1. Press the HOME key.
- 2. Select the Dometic tool.

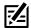

**NOTE:** You may have to scroll to the right to view more Tools.

#### **Dometic Tool**

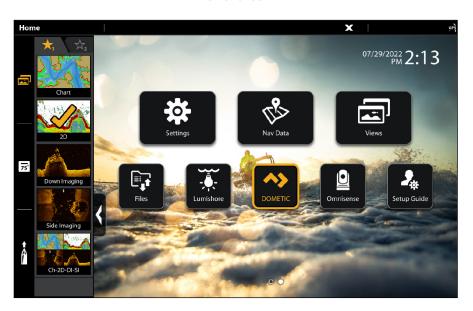

#### **Using the Dometic Tool**

On the Dometic Switching page you will find all the devices controlled by the DCM there. Select All Lights to control each individual lighting module.

#### **Dometic Dashboard**

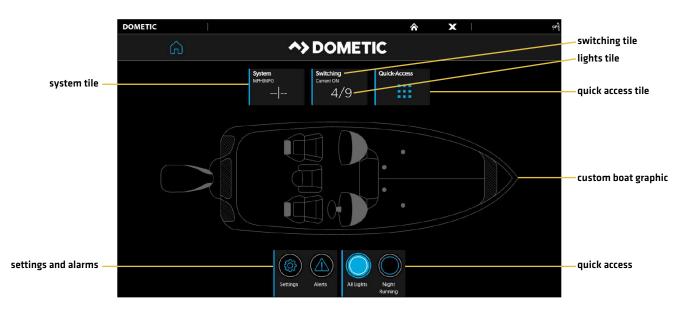

Switches that are turned on are displayed in blue. Switches that are turned off are displayed in dark gray.

## **Dometic Switching**

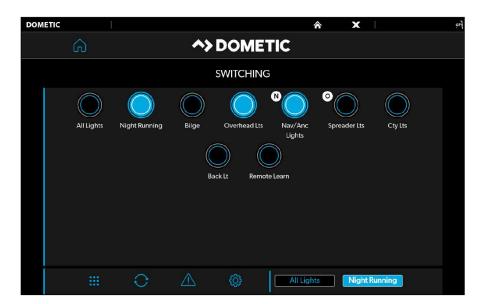

NOTE: For more information about setting up your digital switching modules, visit www.dometic.com.

Dometic 10

## **OMNISENSE**

The Omnisense tool includes camera control through a Virtual Joystick, color palette selection, zoom, quick adjustments for brightness and contrast and radar tracking. The Omnisense marine thermal camera connects to the Humminbird through an Ethernet cable. You will need an AS EC Chart - PC Networking Cable and an Ethernet Coupler.

## How to change the IP address:

Before connecting the Omnisense camera to your fish finder, you must configure the camera system to communicate to the correct network by changing the IP settings. You will need to use a PC to complete this step.

- 1. Connect an Ethernet cable from the junction box to your computer.
- 2. On your computer, go to Settings, then click on Network & Internet.
- 3. Right-click on the Ethernet Network that is connected to the Junction Box, and click on Properties.
- 4. On the Properties screen, select Internet Protocol Version 4 (TCP/IPv4), and click on Properties.
- 5. On IPv4 Properties screen, select Use the following IP Address option.
- 6. Enter the following IP address: 172.16.6.xxx (any number).
  - The first 3 number sets (172.16.6) in IP Address field need to be the same as the Junction Box IP address. You can only change the last number set with any number from 1 to 254.
- 7. Click in the Subnet Mask area, which should auto-complete. Click OK.
- 8. Launch a web browser on your PC, and enter the following default IP address http://172.16.6.225/ indicated at the base of the camera turret.
- 9. Use the following login credentials:
  - Username: admin
  - Password: 12345
- 10.Click the Menu icon to access the functions and settings of the camera. The list of menu icons will appear on the right of the screen.

11

- 11.Click the Settings icon to enter the Settings menu.
- 12.Click Device Access.
- 13.Under IP Address, click the Humminbird button to generate the IP address.
- 14.Click Save & Reboot, and then click OK on the dialog box to confirm.
- 15. The camera can now be detected by the Humminbird fish finder.

## Open the Omnisense Tool

- 1. Press the HOME key.
- 2. Select the Omnisense tool.

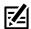

**NOTE:** You may have to scroll to the right to view more Tools.

#### **Omnisense Tool**

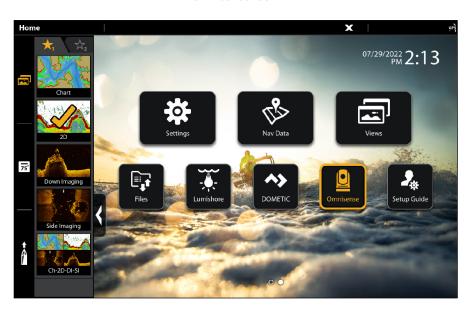

## **Changing the Password**

- 1. Tap the password field (default password is 12345).
- 2. Enter your preferred password, and tap anywhere on the screen.
- 3. Select OK on the dialog box to save your new password.

## **Omnisense Settings**

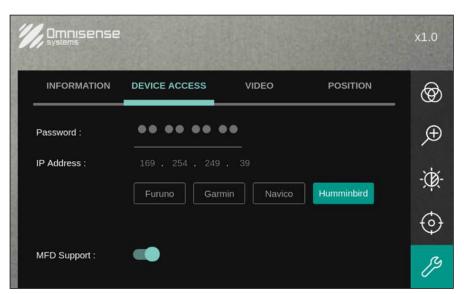

Tap anywhere on the screen to display the Quick Menu and the Virtual Joystick.

## **Omnisense Display**

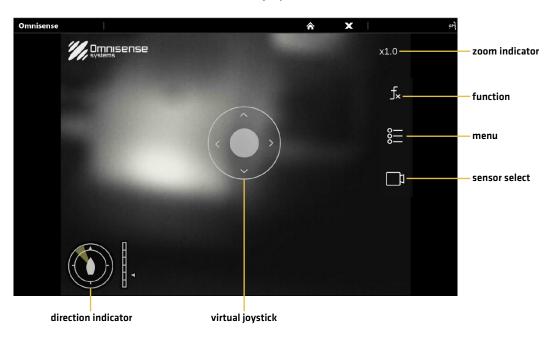

| Menu Icon      | Icon Description                                                                                                    |
|----------------|----------------------------------------------------------------------------------------------------|
| <b>(1)</b>     | <b>Direction Indicator:</b> The triangle segment inside the circle indicates which direction the camera is pointing with respect to the vessel. The scale and marker on the right indicate the camera's tilt angle. |
| x1.2           | Zoom Indicator: Displayed whenever the thermal image is magnified from 1.0 to 4.0X.                                                                                                    |
|                | Virtual Joystick: To direct or point the camera to the intended direction and/or object, select and drag the middle button on the Virtual Joystick towards the intended direction.                                  |
| f <sub>×</sub> | Function: Quick access function that can be programmed for Home, NUC, Standby and Radar.                                                                                                    |
| <u> </u>       | Menu: Menu access to camera system functions and settings.                                                                                                    |
|                | Sensor Select: Toggle between thermal and day cameras. This feature is not available in the Ulysses Micro system.                                                                                                   |

## **Selecting Menu Settings**

Select the Menu icon to access the functions and settings of the camera. The list of menu icons will appear on the right of the screen.

#### **Omnisense Settings**

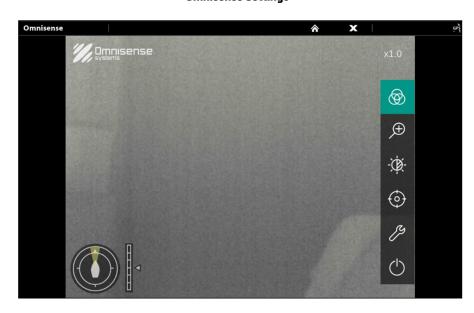

| Menu Icon | Icon Description                                                                                                    |
|-----------|----------------------------------------------------------------------------------------------------|
| <b>⊗</b>  | Color Palette: Select from 6 different color palettes.                                                                                                    |
| Œ         | <b>Zoom:</b> Zoom level from 1.0 to 4.0X. Move the slider to the left or right to control the amount of magnification.                                                                                        |
| -;\$\$    | Brightness & Contrast: Adjust image brightness and contrast.                                                                                                    |
| <b>(</b>  | Radar Track/Stabilization: Select to access Radar Track settings. Both Stabilization and Heading Lock modes are designed to maintain stability and quality of the image when encountering excessive movement. |
| B         | <b>Settings:</b> Access to camera's settings, including Information, Device Access, Video and Position.                                                                                                    |
| C         | Home/Standby: Camera position, Standby, and Wake up.                                                                                                    |

## **CONTACT HUMMINBIRD**

Any questions relating to the product should be directed to our Help Center at <a href="https://humminbird-help.johnsonoutdoors.com/hc/en-us">https://humminbird-help.johnsonoutdoors.com/hc/en-us</a> or in writing to the address below:

Humminbird Service Department 678 Humminbird Lane Eufaula AL 36027 USA

#### **Social Media Resources:**

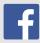

Facebook.com/HumminbirdElectronics

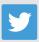

Twitter.com (@humminbirdfish)

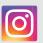

Instagram.com/humminbirdfishing

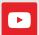

YouTube.com/humminbirdtv

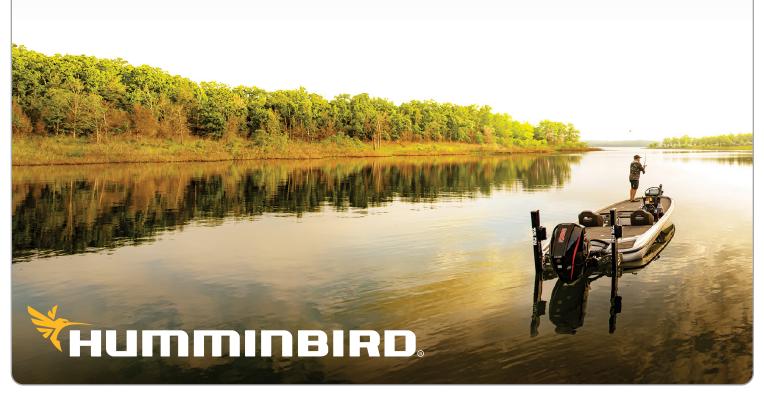